## **Postup odoslania elektronickej žiadanky na autodopravu**

Zasielanie žiadaniek na dopravu je možné až po úspešnej identifikácii žiadateľa prostredníctvom prihlasovacieho formuláru na [http://nic.uniza.sk/zuflow/.](http://nic.uniza.sk/zuflow/) Prihlasovacie údaje sú overované prostredníctvom LDAP servera Žilinskej univerzity.

## **PRIHLASOVACIE ÚDAJE**

Prihlásenie je realizované preferovaným systémom Single SignON pre jednotné prihlásenie vo viacerých informačných systémoch Žilinskej univerzity.

**Prihlasovacie meno je osobné číslo zamestnanca** a heslo je totožné s heslo využívaným pre prihlasovanie do Wi-Fi siete univerzity, reps. zamestnanci rektorátnych útvarov a ústavov ŽU heslo využívajú aj pre svoje e-mailové účty, MIS...

V prípade že nepoznáte svoje prihlasovacie údaje využite možnosť

**Zabudli ste heslo? Pozrite NMS → [Zabudnuté heslo](https://nic.uniza.sk/nms/ldap/person/forgotpass2form)**

Prostredníctvom tohto formuláru si heslo môžete zmeniť.

Po vypísaní vstupných údajov **meno, priezvisko, osobné číslo, sériové číslo čipovej karty** (bez medzier a úvodných núl) Vám bude odoslaný overovací e-mail s odkazom kde si nové heslo môžete okamžite nastaviť.

Po úspešnej zmene hesla sa to automaticky prejaví vo všetkých systémoch ŽU naviazaných na LDAP (wifi, e-mail a pod.)

Po zmene hesla sa môžete prihlásiť prostredníctvom **Prihlasovací formulár.** 

Po úspešnom prihlásení môžete vstúpiť do aplikácie **ŽU Flow – žiadanky na prepravu**

**V prípade problémov s prihlásením kontaktujte kl. 1851, resp. [nms@uniza.sk](mailto:nms@uniza.sk)**

## **ZADANIE ŽIADANKY NA DOPRAVU**

Po prihlásení a vstupe do ŽU Flow – žiadanky na prepravu kliknite na položku **Nová žiadanka**

Vypíšte požadovaný formulár pre autodopravu (povinné položky sú označené \*).

Na konci jednotlivých riadkov je "?" ktorý Vám napomôže pri zadávaní údajov.

Žiadanky si môžete v systéme ponechať aj rozpracované. Povinné položky sú kontrolované až keď žiadanku postupujete na spracovanie. Prístup k všetkým Vašim žiadankám získate cez odkaz **moje žiadanky** v navigačnom menu.

Až po úspešnom postúpení žiadanky na schválenie je žiadanka korektne odoslaná. Vykoná sa to prostredníctvom odkazu **Ďalší krok** 

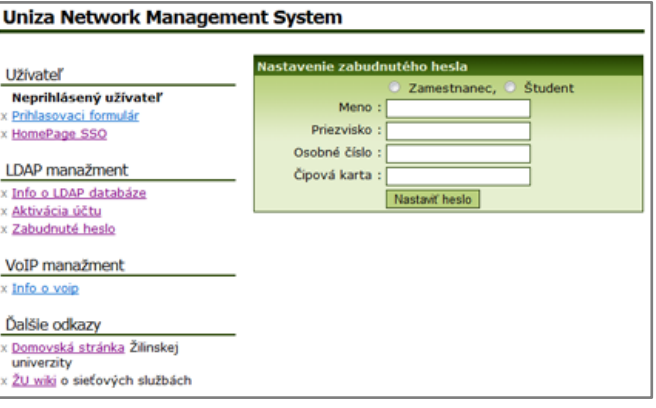

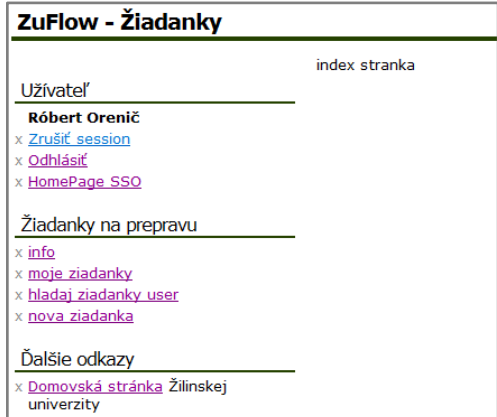

## **POSTÚPENIE ŽIADANKY NA SCHVÁLENIE**

Rozpracovanú žiadanku zasielate na schválenie prostredníctvom odkazu **Ďalší krok** v záhlaví zobrazenej žiadanky

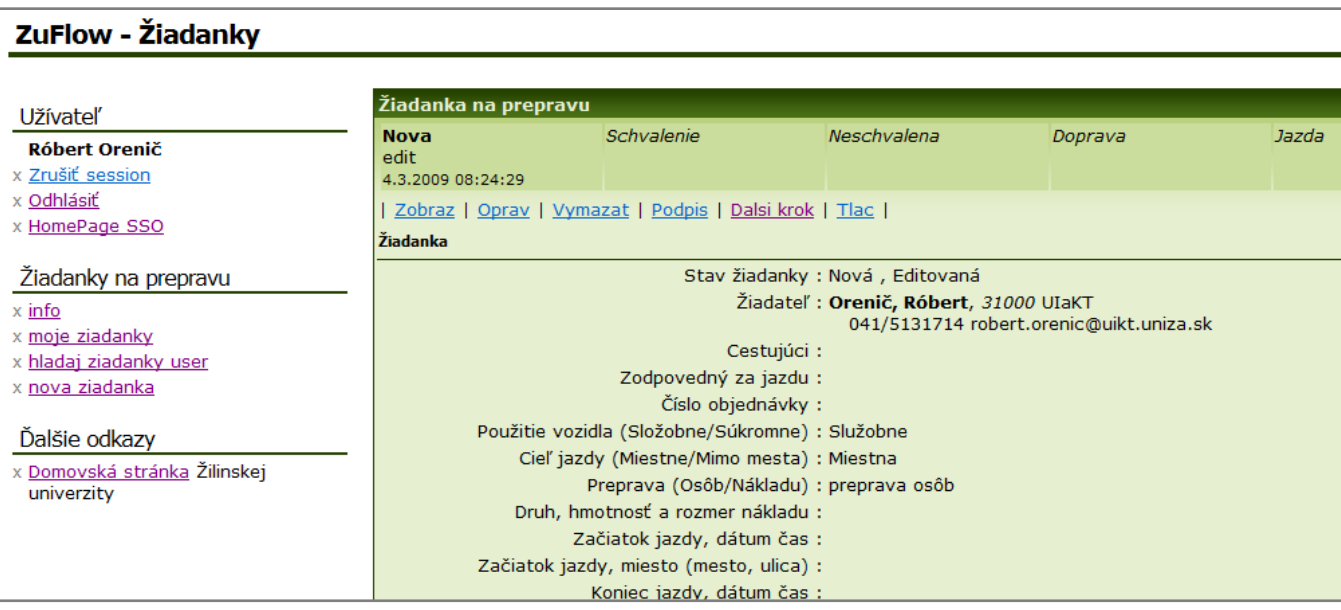

V tomto kroku je žiadateľ povinný si vybrať z ponúknutých riadiacich pracovníkov (riaditeľ, tajomník fakulty, dekan, kvestor, rektor) osobu, ktorá mu žiadanku schváli a kliknúť "**Ďalšie spracovanie**"

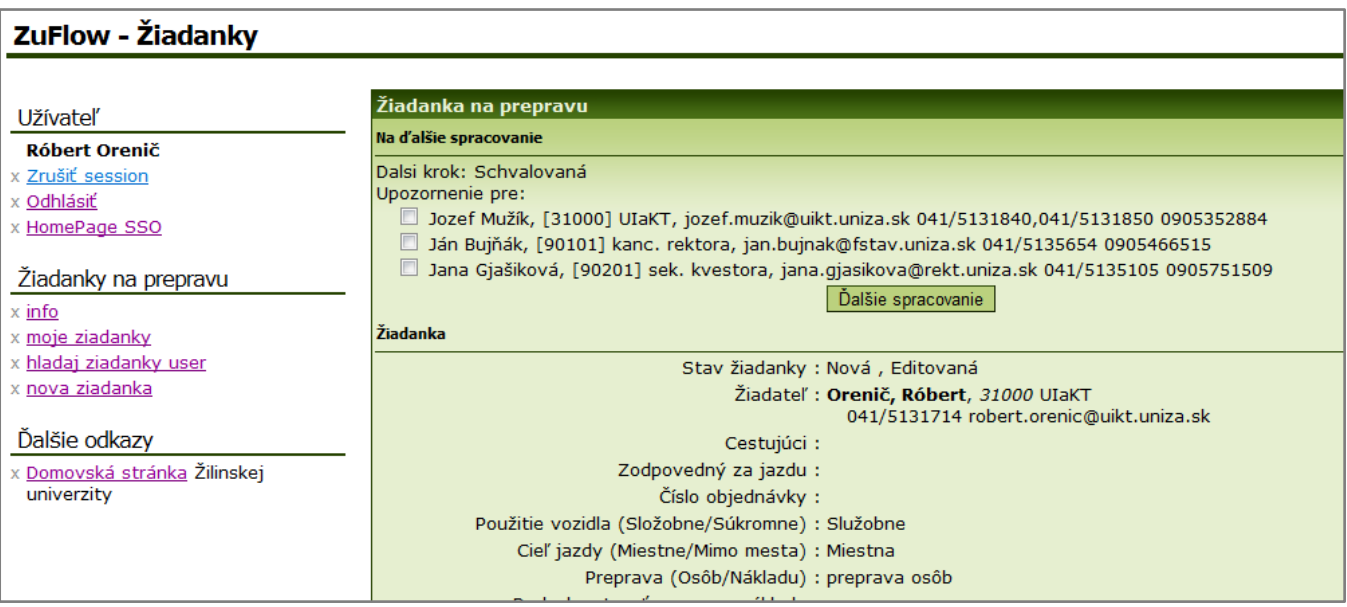

Po overení vypísania povinných položiek systém odošle žiadanku na schválenie o čom budete oboznámený prostredníctvom e-mailu.

E-mailovú notifikáciu získate pri každej zmene stavu Vašej žiadanky (odoslanie na schválenie, schválenie a odoslanie na autodopravu, doplnenie v autodoprave a postúpenie na jazdu).

-------------------------------------------------------------------------------------------------------

Copyright © 2008-2009, Žilinská univerzita, ÚlaKT[, nms@uniza.sk](mailto:nms@uniza.sk)